# **CROSS-LIST COURSES**

# TABLE OF CONTENTS

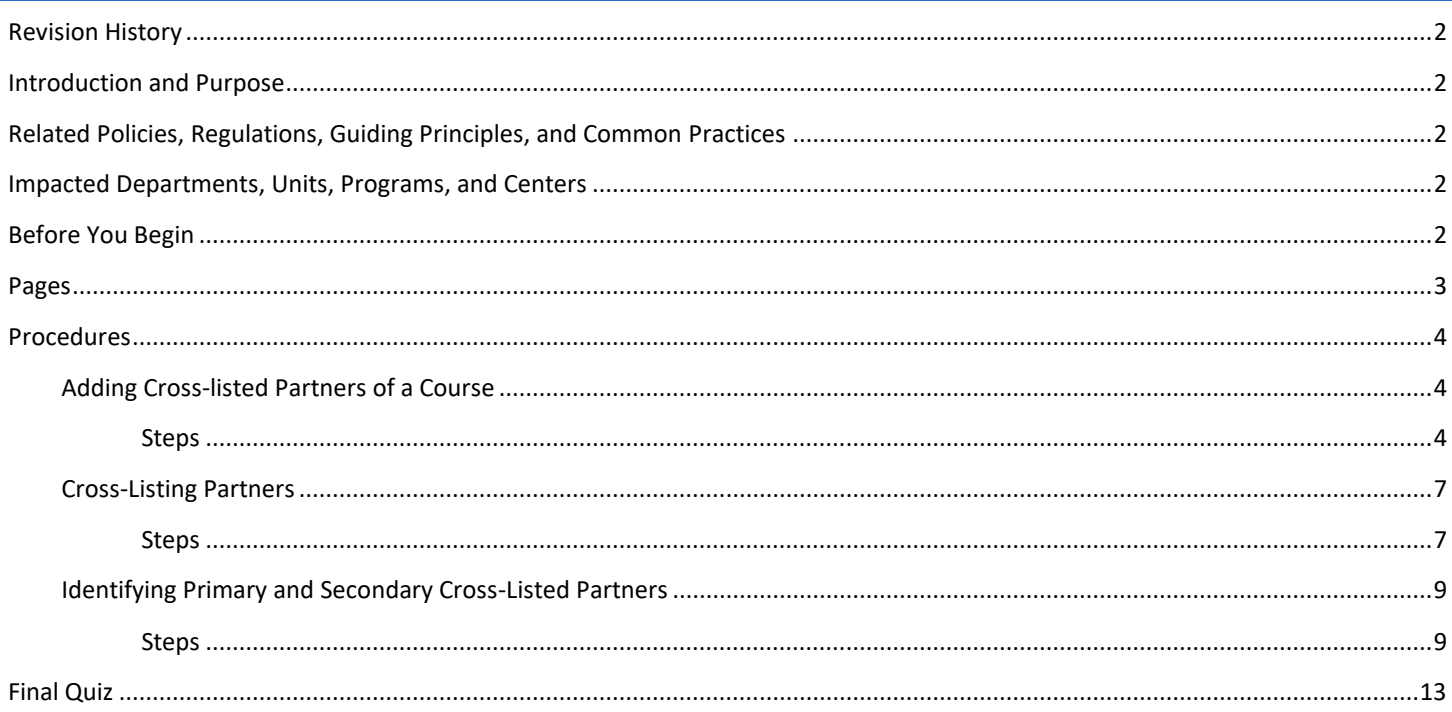

## <span id="page-1-0"></span>REVISION HISTORY

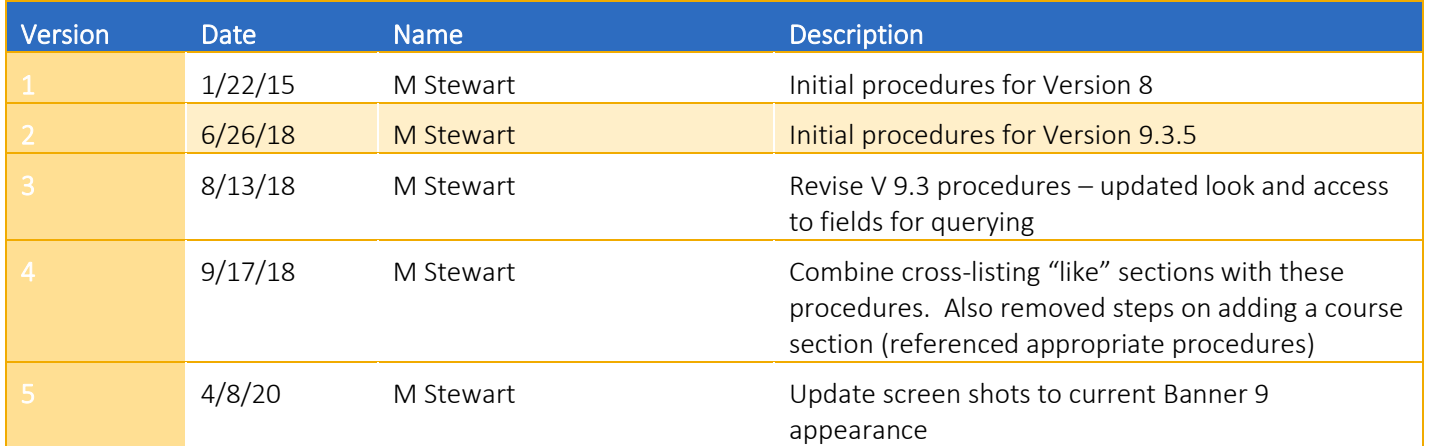

## <span id="page-1-1"></span>INTRODUCTION AND PURPOSE

The purpose of this document is to demonstrate how to cross-list a course section in Banner. This document will address the crosslisting of approved course partners as well as cross-listing of "like" sections (two or more courses that share like content and have the same day, time, instructor, and classroom).

## <span id="page-1-2"></span>RELATED POLICIES, REGULATIONS, GUIDING PRINCIPLES, AND COMMON PRACTICES

To maintain and produce quarterly class offerings and the Schedule of Classes publication. A course with cross-listed partners must be approved by the Committee on Courses. If one cross-listed partner is being offered in a term, all approved cross-listed partners must be offered as well. One of the cross-listed partners is to be the designated primary department. The primary department will be responsible for adding all the course sections and cross-listing all the partners of a cross-listed course.

Effective Winter 2019, departments may enter in Banner selected "like" course sections as "cross-listed" partners to ensure (1) the sections are counted as one entity for compliance purposes; (2) combined maximum enrollment will not exceed the assigned classroom; and (3) classroom assignments will remain scheduled in 25Live. "Like" course sections include the "regular" and Honors version of the same course, as well as an undergraduate and graduate level version of a course that covers the same academic content.

## <span id="page-1-3"></span>IMPACTED DEPARTMENTS, UNITS, PROGRAMS, AND CENTERS

- 1. Registrar's Office
- 2. Academic Departments
- 3. College Offices

### <span id="page-1-4"></span>BEFORE YOU BEGIN

If this is the first time you are reviewing this procedure, go to R' Space and select the Banner Training icon in order to follow along and practice. Please submit a ticket if you have trouble accessing Banner Training.

## <span id="page-2-0"></span>PAGES

The pages listed below are covered in this training.

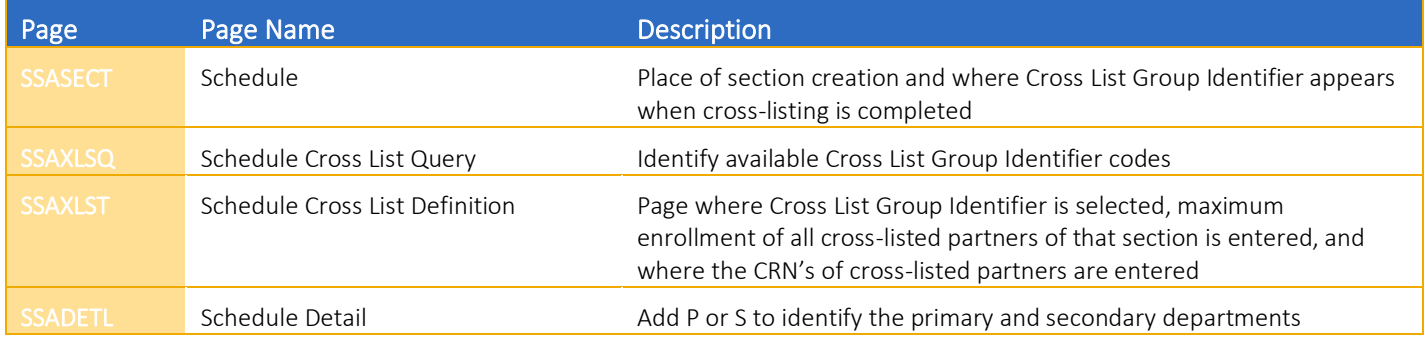

## <span id="page-3-0"></span>PROCEDURES

#### <span id="page-3-1"></span>ADDING CROSS-LISTED PARTNERS OF A COURSE

If a cross-listed course is being offered in a given term, all of its approved partners must be offered as well. If the course has two or more approved schedule types (course activities) with group contact hours, all of these activities need to be added as well. And, all "like" course sections that will be cross-listed need to be added in the given term.

#### <span id="page-3-2"></span>STEPS

- 1. For information on adding a course section, please refer to procedures "Add a Course Section in Banner."
	- a. At this time, do not enter a value in the Cross List field.
- 2. For information on adding multiple sections with link identifier codes (to link multiple schedule types/course activities), please refer to procedures "Create Multiple Sections with Link Identifier Codes."
- 3. Notate the CRNs of the sections to be cross-listed.
- 4. Following are examples of the lecture section of cross-listed course BUS/STAT 104:

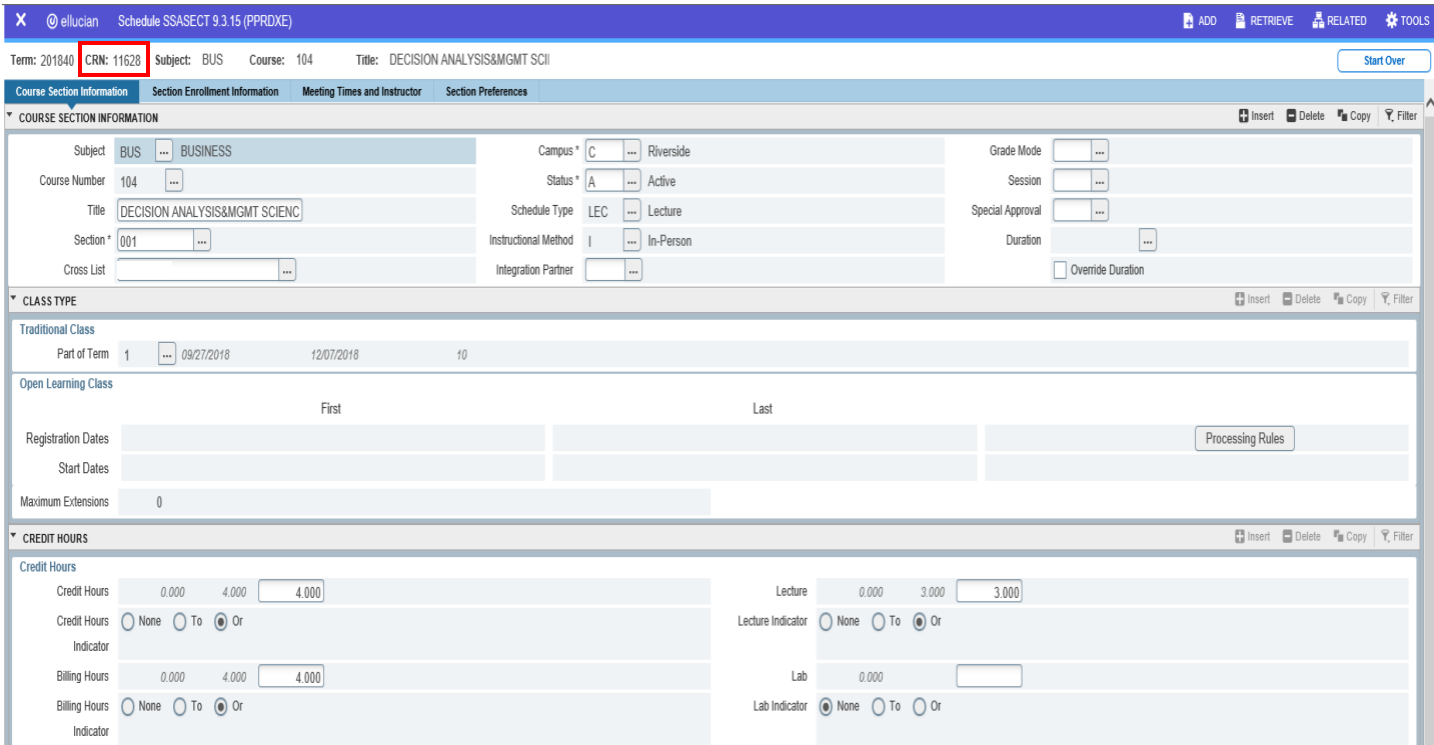

#### Cross-list Courses

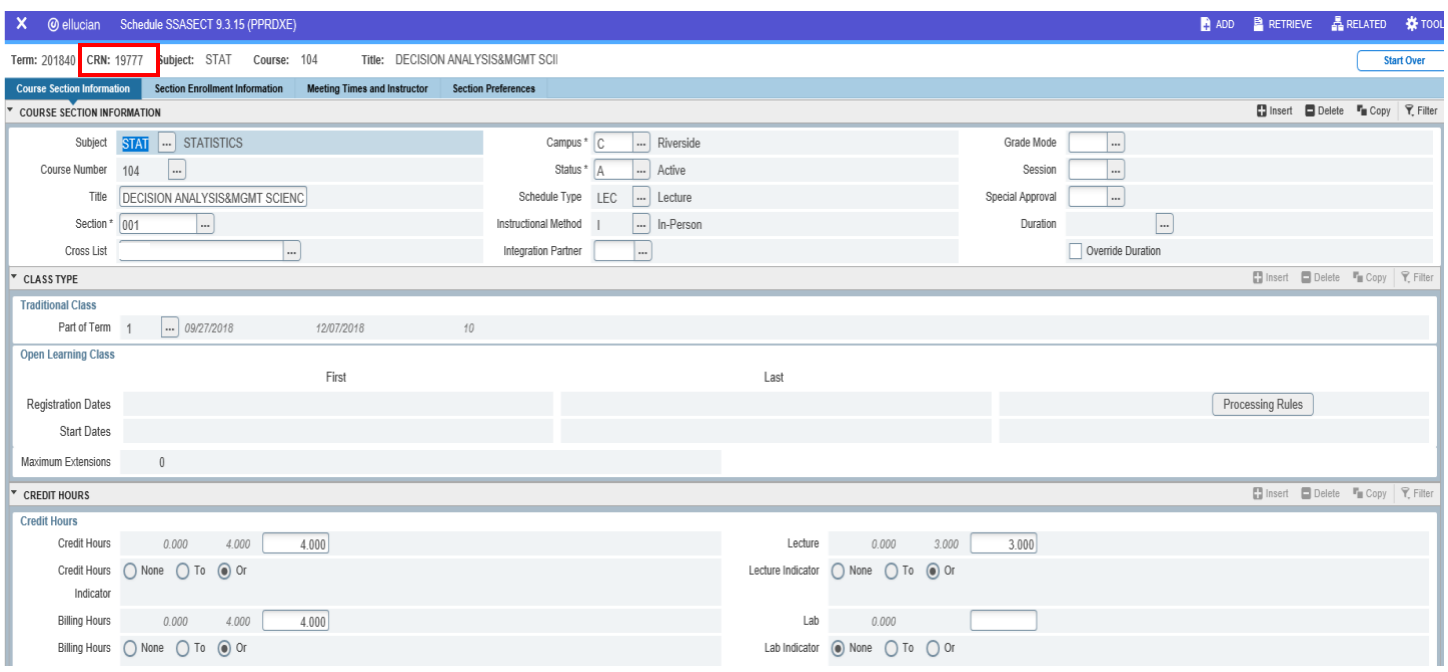

5. Following are examples of discussion section of cross-listed course BUS/STAT 104:

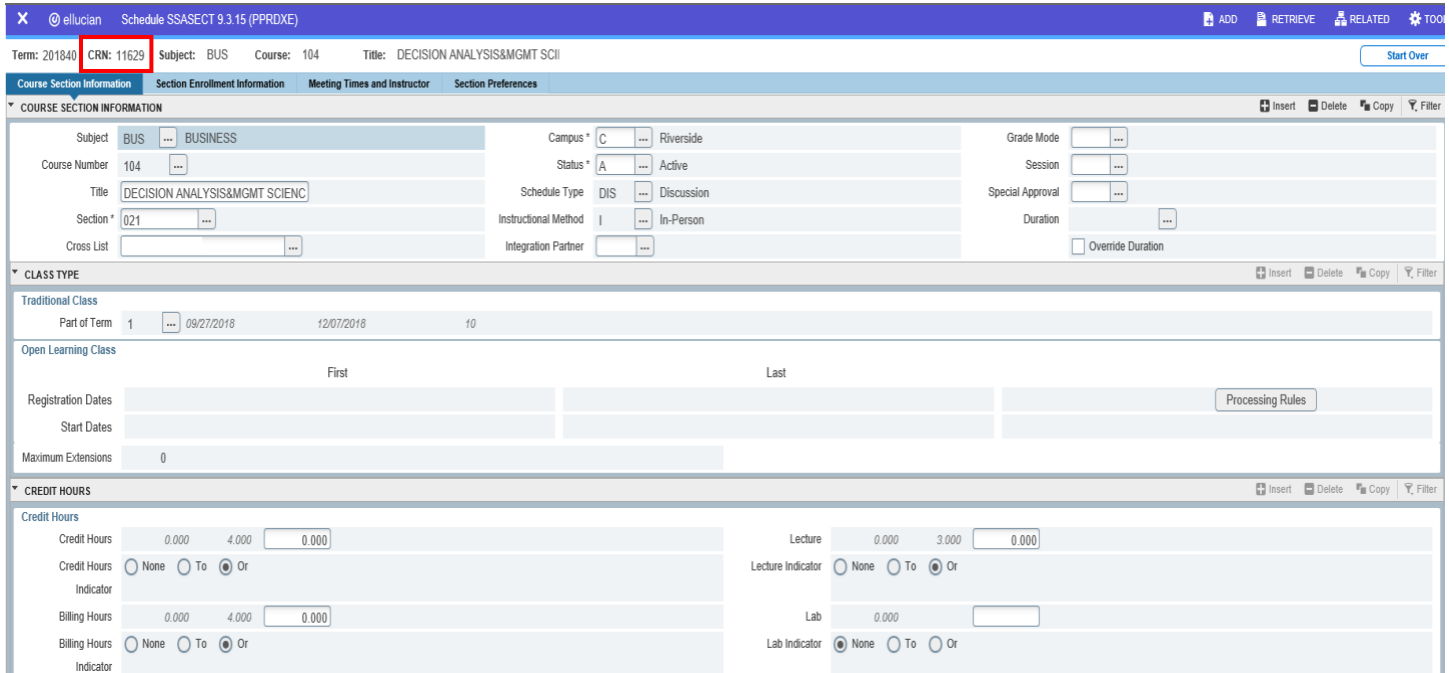

#### Cross-list Courses

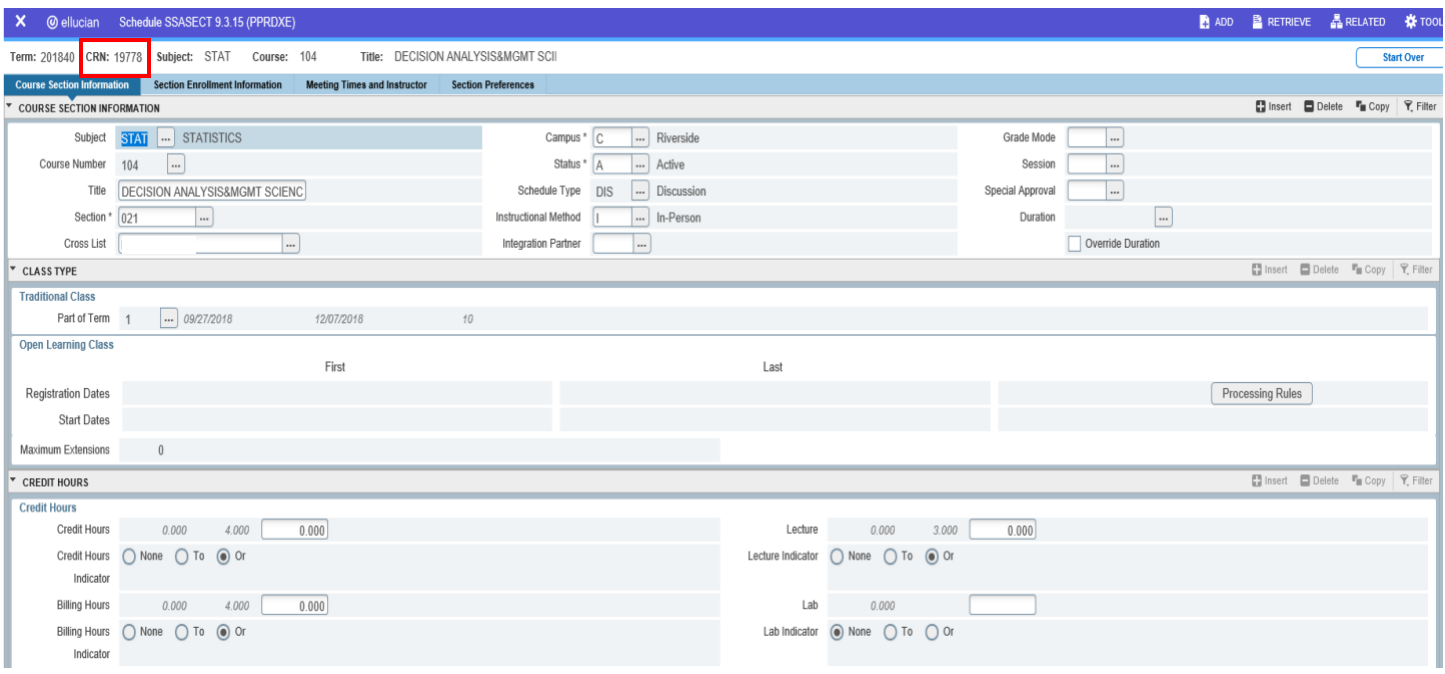

6. Following is example of two "like" sections that will have the same day, time, instructor and room - ETST 001 and ETST 001H: NOTE: for "like" courses with more than one approved schedule type (course activity) with group contact hours - only the unit-bearing activity of "like" sections are to be cross-listed.

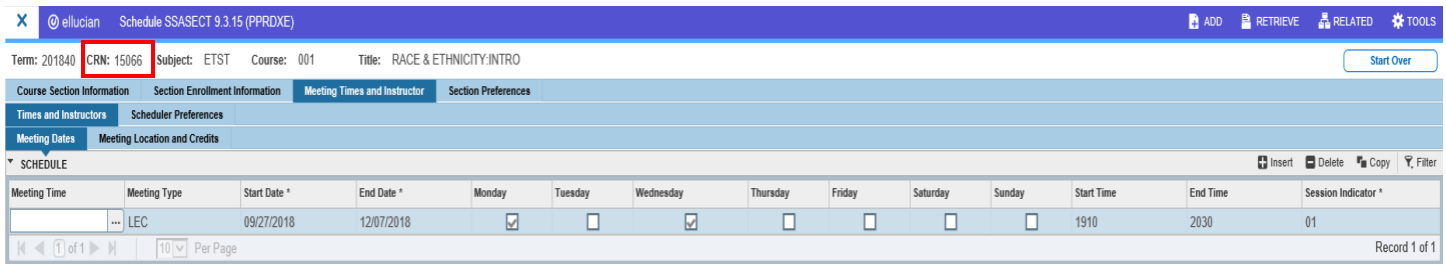

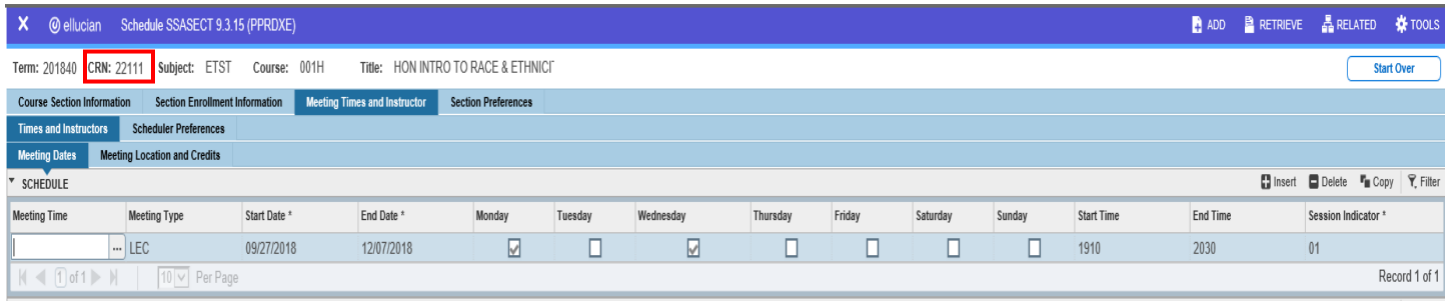

#### <span id="page-6-0"></span>CROSS-LISTING PARTNERS

A set of cross-listed partners or a set of "like" course sections is identified by the Cross List Group Identifier code (which contains two characters) assigned to that cross-listed set.

#### <span id="page-6-1"></span>**STEPS**

- 1. Navigate to SSAXLST (Schedule Cross List Definition).
- 2. In SSAXLST, verify the desired term is displayed in the Term field.
- 3. To find a Cross List Group Identifier code for lectures BUS 104 001 and STAT 104 001, you first need to see which codes have already been assigned to other cross-listed partners for that term:
	- a. Next to the Cross List Group field, click the List of Values button (contains three dots) to bring up query page SSAXLSQ (Schedule Cross List Query).
	- b. In the Term search field, enter 201840.
	- c. In the Cross List search field, enter a letter (e.g., B) and the Banner wildcard symbol  $(\%)$ . B is used in this example, but other letters can be utilized too.
	- d. Click Go. The search results will display; see following:

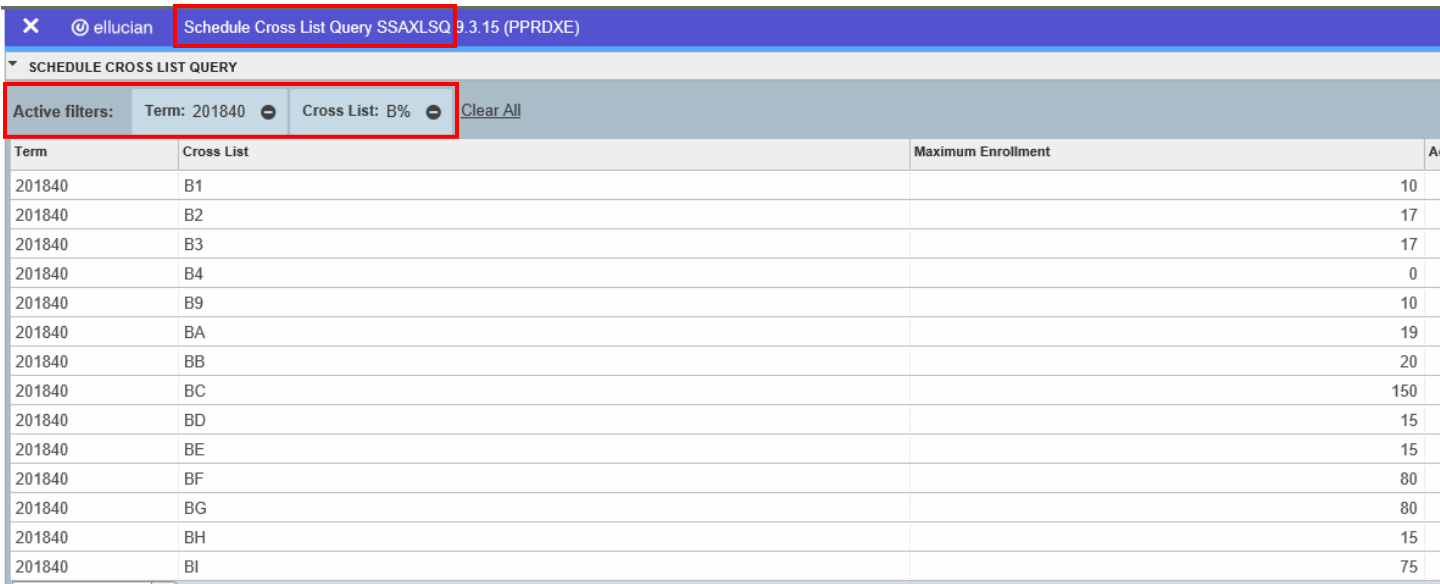

- e. For cross-list group identifier codes starting with B, codes B1 through BI have already been assigned to a set of cross-listed partners.
	- i. Thus, code BJ is available for cross-listed partners BUS 104 001 and STAT 104 001.
	- ii. This cross-list group identifier code will be assigned only to the lecture activity of this cross-listed course.
- 4. Click on the X at top left of page to close SSAXLSQ and return to page SSAXLST.
- 5. In Cross List Group field, enter BJ.
- 6. Click Go.
- 7. Enter in the Maximum Enrollment field the total maximum enrollment of all the cross-listed partners that will be tied to this Cross List Group Identifier.
- a. This maximum enrollment value controls student enrollment in all of the cross-listed partners under the designated Cross List Group Identifier.
- 8. In the CRN field under the Cross List Section heading, enter the CRN of the first cross-listed partner. Applicable course data will populate in the fields of that record.
- 9. Click the Insert button across from the Cross List Section heading.
- 10. In the next open CRN field, enter the CRN of the next cross-listed partner.
- 11. If needed, repeat steps 9 and 10 until all cross-listed partners that go with the designated Cross List Group Identifier are entered.
- 12. Save.

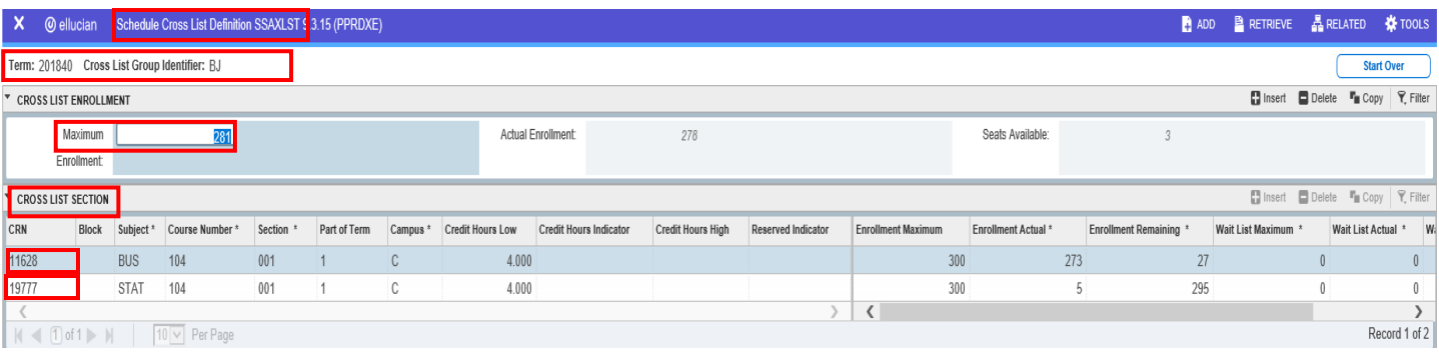

- 13. To check work, navigate to SSASECT. Enter the Term and one of the CRNs at the top.
- 14. Click Go.
- 15. The Cross List Group Identifier assigned in previous steps now appears in the Cross List field (see following):

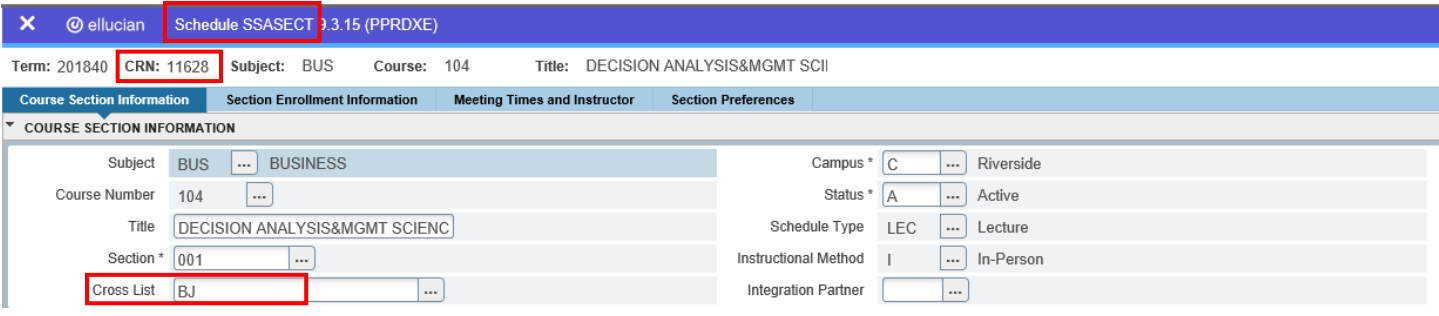

16. Click Start Over.

17. Repeat steps 13-16 for all other CRNs in the group to verify work (see following).

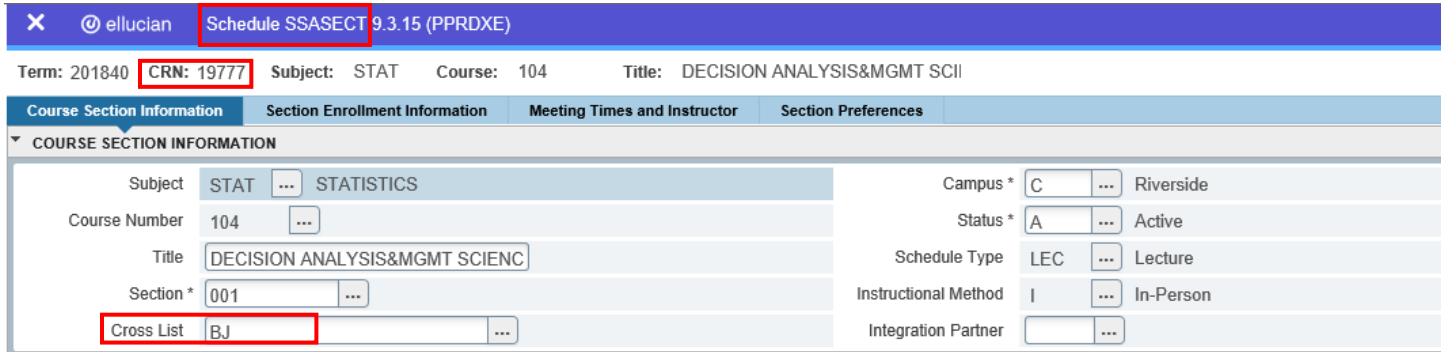

**B** in B property E prisons W tonic

#### <span id="page-8-0"></span>IDENTIFYING PRIMARY AND SECONDARY CROSS-LISTED PARTNERS

The final step in cross-listing partners is to identify which partner is the primary department and which partner or partners is the secondary department. This is necessary because the primary department is responsible for administering all sections of all partners of a cross-listed course. Proper identification of the primary and secondary departments ensures any communication regarding the course or its scheduling is directed to the correct department scheduling contact. If a course section assesses a Course Materials Fee (CMF), the proper identification of the primary and secondary departments also ensures the correct fee assessment. It is important that each department ensure that the correct section activity (i.e., lab, lecture, etc.) be coded with the correct CMF each quarter so that students are charged the appropriate fee one time instead of zero or multiple times. For more information, please see procedures "Remove and Update Course Materials Fees."

#### <span id="page-8-1"></span>**STEPS**

- 1. First example: utilizing the CRNs created and cross-listed as an example, the BUS 104 lecture will be identified as the primary cross-listed partner, and the STAT 104 lecture as the secondary cross-listed partner.
- 2. Navigate to SSADETL (Schedule Detail). Enter applicable term and CRN, a. in this example, the term is 201840 and the CRN of the primary section BUS 104 001 is 11628.
- 3. Click Go.
- 4. Click Contract and Block Schedule Information tab.
- 5. In the Contract field below the SECTION CONTRACTS heading, enter P for the primary section and Tab. The description "Primary Cross-listed Section" will populate.
- 6. Save; see following:

#### A allegian Calculation and COADETT 1 2 4E (DODDAF

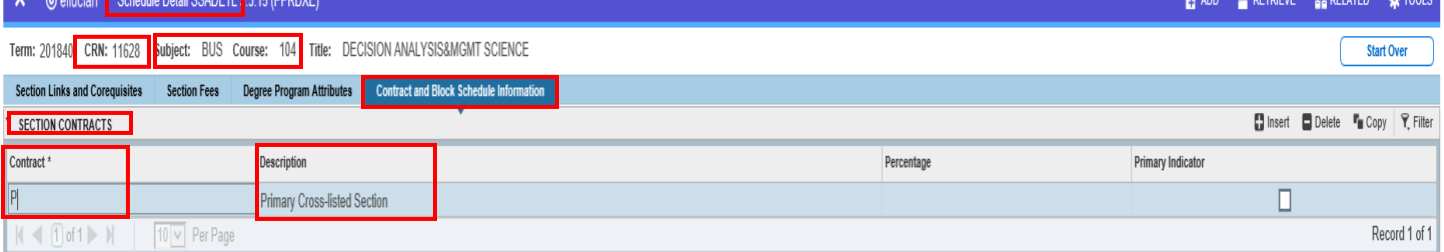

#### 7. Click Start Over.

- 8. Verify the desired term and enter the CRN at the top.
	- a. In this example, the CRN of the secondary section STAT 104 001 is 19777.
- 9. Click Go.
- 10. Click Contract and Block Schedule Information tab.
- 11. In the Contract field below the SECTION CONTRACTS heading, enter S and Tab.
	- a. Description "Secondary Cross-listed Section" will populate.
- 12. Save; see following:

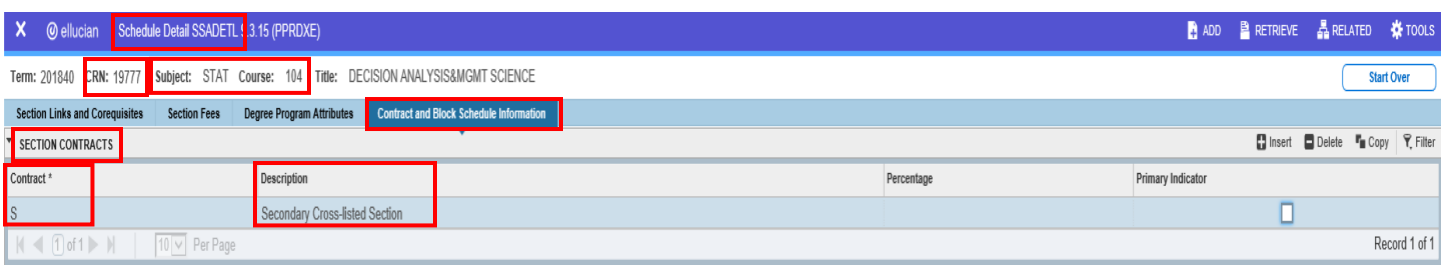

- 13. Second example: cross-listed discussions BUS 104 021 and STAT 104 021.
	- a. Follow steps 1-12 outlined in section "Cross-Listing Partners" to cross-list these discussions with the following modifications:
		- i. Next available Cross List Group Identifier for this cross-listed set will be BK.
		- ii. This cross-list group identifier code will be assigned only to these cross-listed partners with the same section number.
		- iii. Maximum Enrollment: enter 44.
		- iv. CRNs being cross-listed: 11629 and 19778.
	- b. After saving, see following:

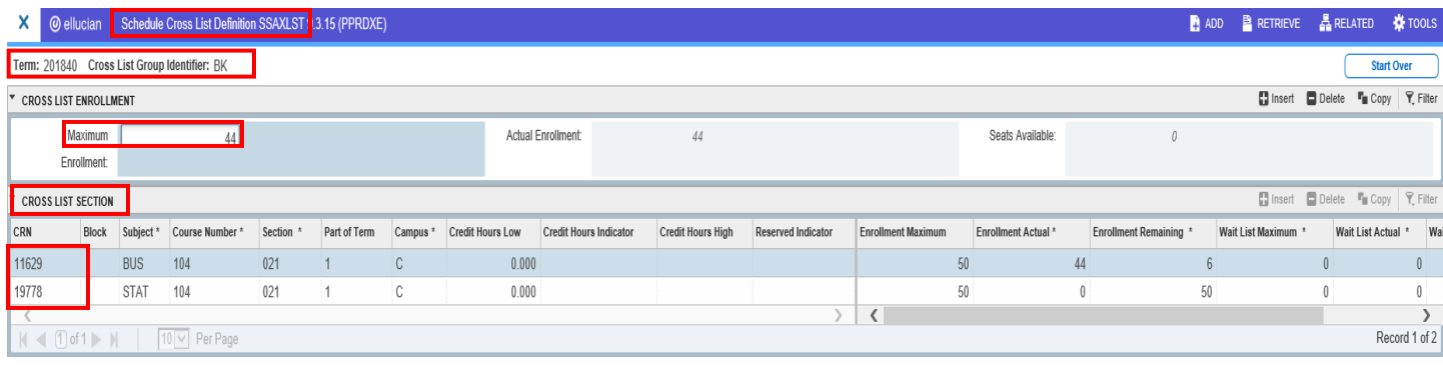

- c. Follow steps 13-16 outlined in section "Cross-Listing Partners" to verify this work.
- d. Follow steps 1-6 outlined in section "Identifying Primary and Secondary Cross-Listed Partners" to identify CRN 11629 as the primary cross-listed partner.
- e. Follow steps 7- 12 outlined in section "Identifying Primary and Secondary Cross-Listed Partners" to identify CRN 19778 as the secondary cross-listed partner.
- f. See following:

#### X @ ellucian Schedule Detail SSADETL 1.3.15 (PPRDXE) A ADD PRETRIEVE A RELATED W TOOLS Term: 201840 CRN: 11629 Subject: BUS Course: 104 Title: DECISION ANALYSIS&MGMT SCIENCE **Start Over** Section Links and Corequisites Section Fees Degree Program Attributes <mark>Contract and Block Schedule Information</mark> **B** Insert **D** Delete **F** Copy **P** Filter **\* SECTION CONTRACTS** Contract<sup>1</sup> Description Percentage Primary Indicator Primary Cross-listed Section Π Record 1 of 1  $|($  (1 of 1  $>$  )  $|$  10  $\vee$  Per Page

#### Cross-list Courses

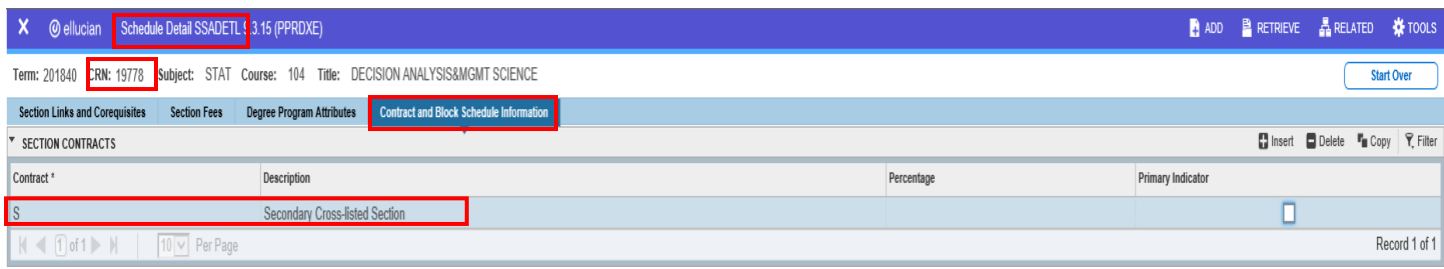

- 14. Third example: cross-listed "like" sections ETST 001 001 and ETST 001H 001.
	- a. Follow steps 1-12 outlined in section "Cross-Listing Partners" to cross-list these lectures with the following modifications:
		- i. In SSAXLSQ, search for available Cross List Group Identifier codes in 201840 with wildcard L%.
		- ii. In this example, the query shows code LB has not been assigned cross-listed CRN's; therefore, it can be used as a Cross List Group Identifier code in 201840.
		- iii. Use LB as the Cross List Group Identifier code for this set of "like" course sections.
		- iv. Maximum Enrollment: enter 545.
		- v. CRN's being cross-listed: 15066 and 22111.
	- b. After saving, see following:

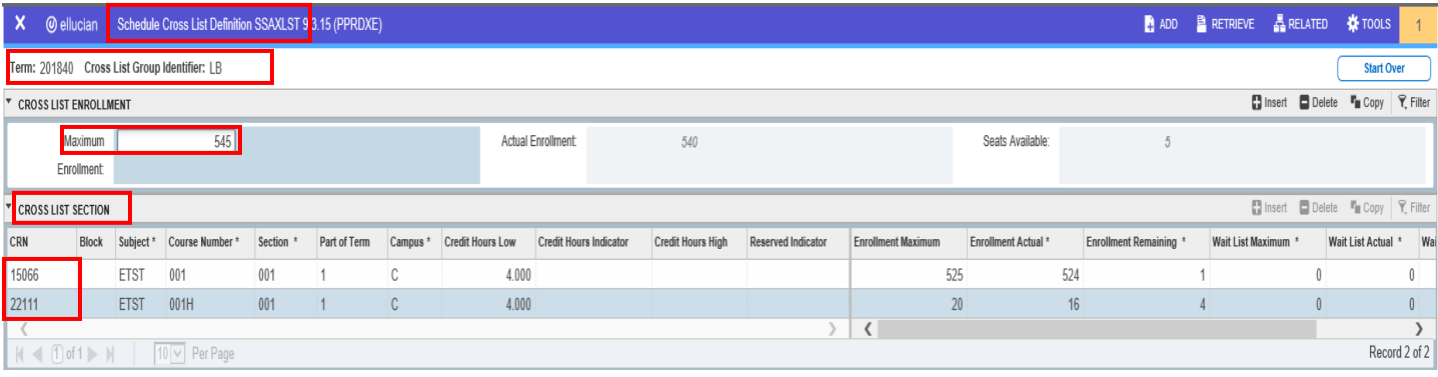

- c. Follow steps 13-16 outlined in section "Cross-Listing Partners" to check this work.
- d. See following:

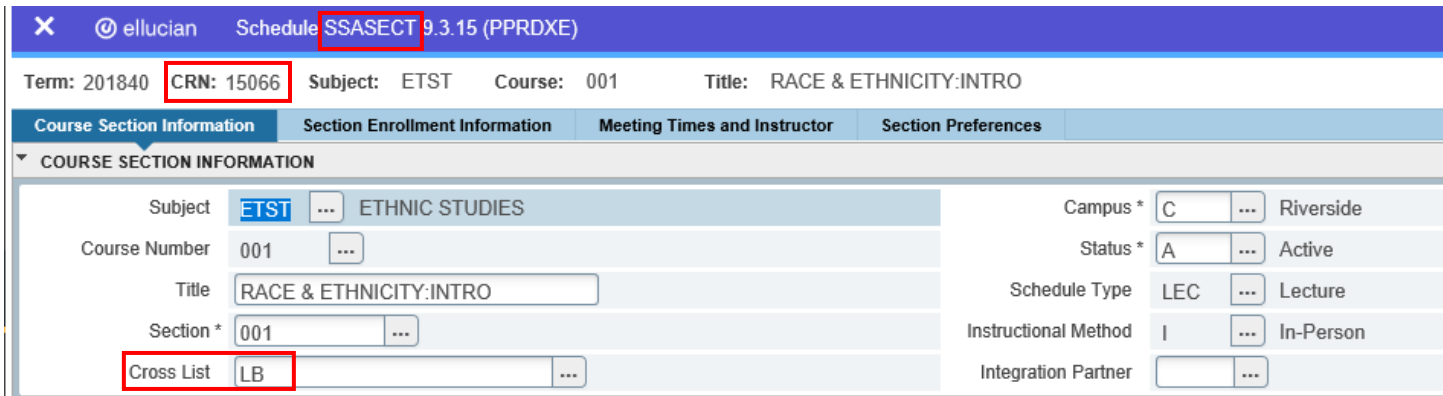

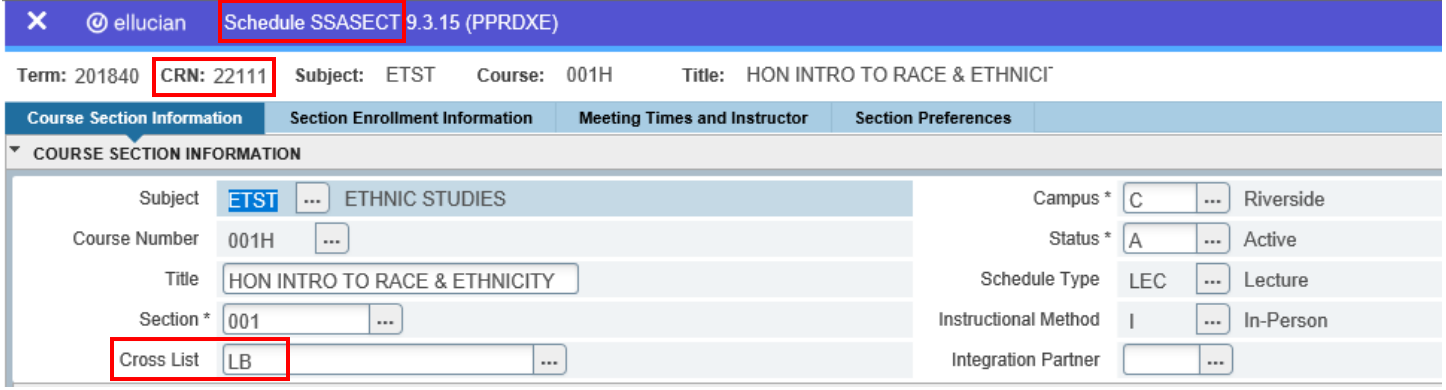

- e. Follow steps 1-6 outlined in section "Identifying Primary and Secondary Cross-Listed Partners" to identify CRN 15066 as the primary cross-listed partner.
	- i. This ensures only one course section is counted when evaluating prime/nonprime compliance while scheduling for the upcoming quarter.
- f. Follow steps 7-12 outlined in section "Identifying Primary and Secondary Cross-Listed Partners" to identify CRN 22111 as the secondary cross-listed partner.
- g. See following:

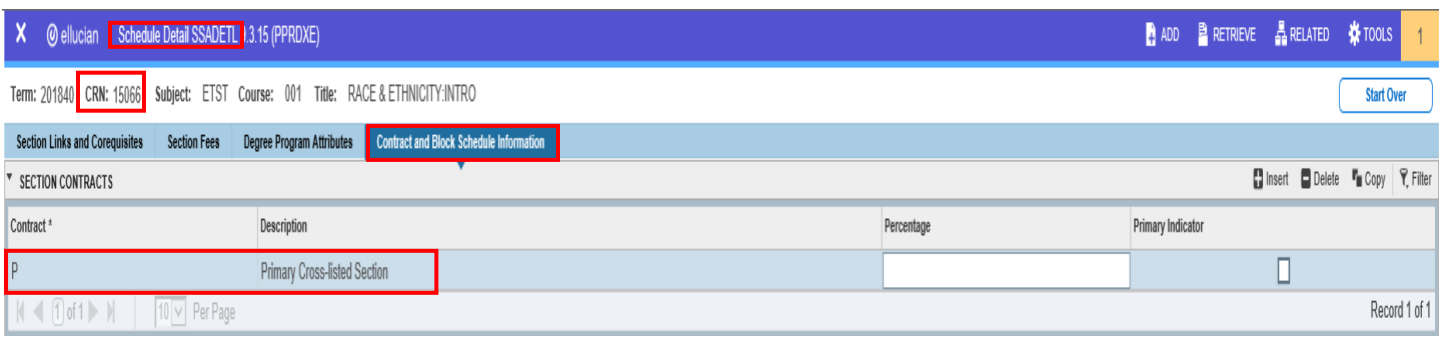

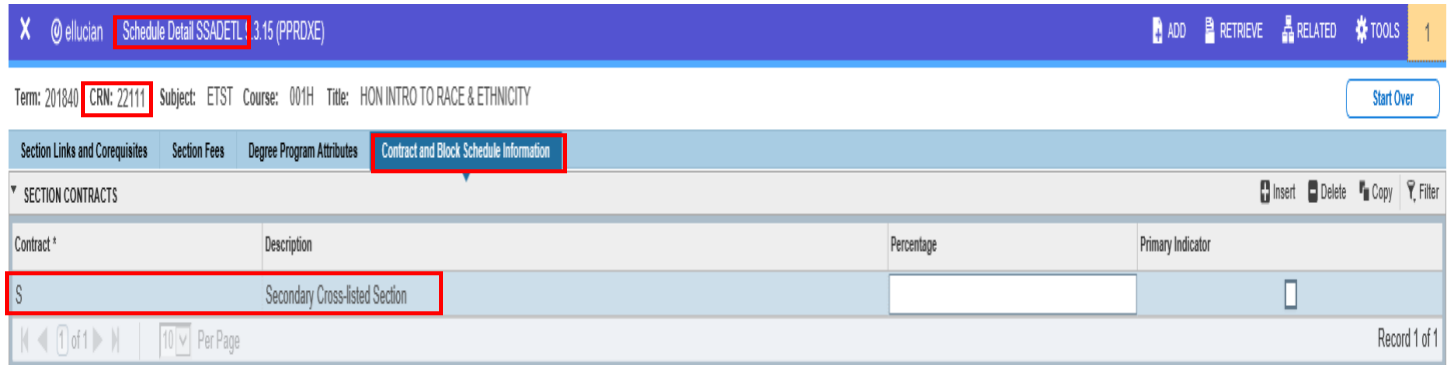

## <span id="page-12-0"></span>FINAL QUIZ

- 1. True or False: Each department/partner of a cross-listed course is responsible for entering their sections of their partner, but the primary department cross-lists the partners.
	- a. False. The primary department administers all sections of all partners of a cross-listed course.
- 2. Name two examples of "like" course sections.
	- a. The "regular" and Honors versions of a course.
	- b. Undergraduate and graduate level courses covering the same academic content.
- 3. What is the name of the page where cross-listing partners is done?
	- a. SSAXLST
	- b. Extra point what is the page's name description? (Schedule Cross List Definition)
- 4. Cross-listing sections is based on the  $\qquad \qquad$ .

#### a. CRN

5. True or False: the same Banner page used to cross-list approved subject partners is also used to cross-list "like" course sections.

#### a. True

6. What query should be used to determine if a Cross List Group Identifier code is available for use that term?

#### a. SSAXLSQ (Schedule Cross List Query)

7. Entering the primary or secondary department code on each cross-listed partner is done on page SSADETL on the \_\_\_\_\_\_\_\_\_\_\_\_\_\_\_ tab.

#### a. Contract and Block Schedule Information

8. On page SSADETL, identifying one of the "like" course sections as the \_\_\_\_\_\_\_\_\_\_\_\_\_\_\_ section ensures only one course section is counted when evaluating prime/nonprime time scheduling compliance.

#### a. primary